<span id="page-0-0"></span>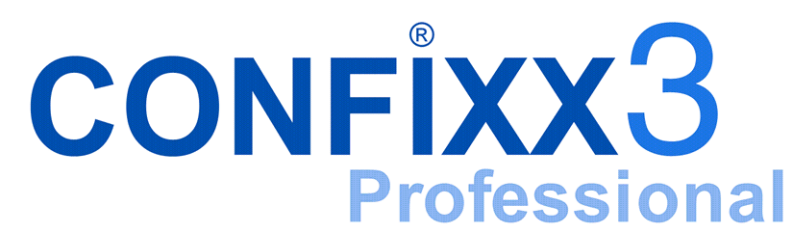

Reseller Manual

version 3.0-r2

# **Contents**

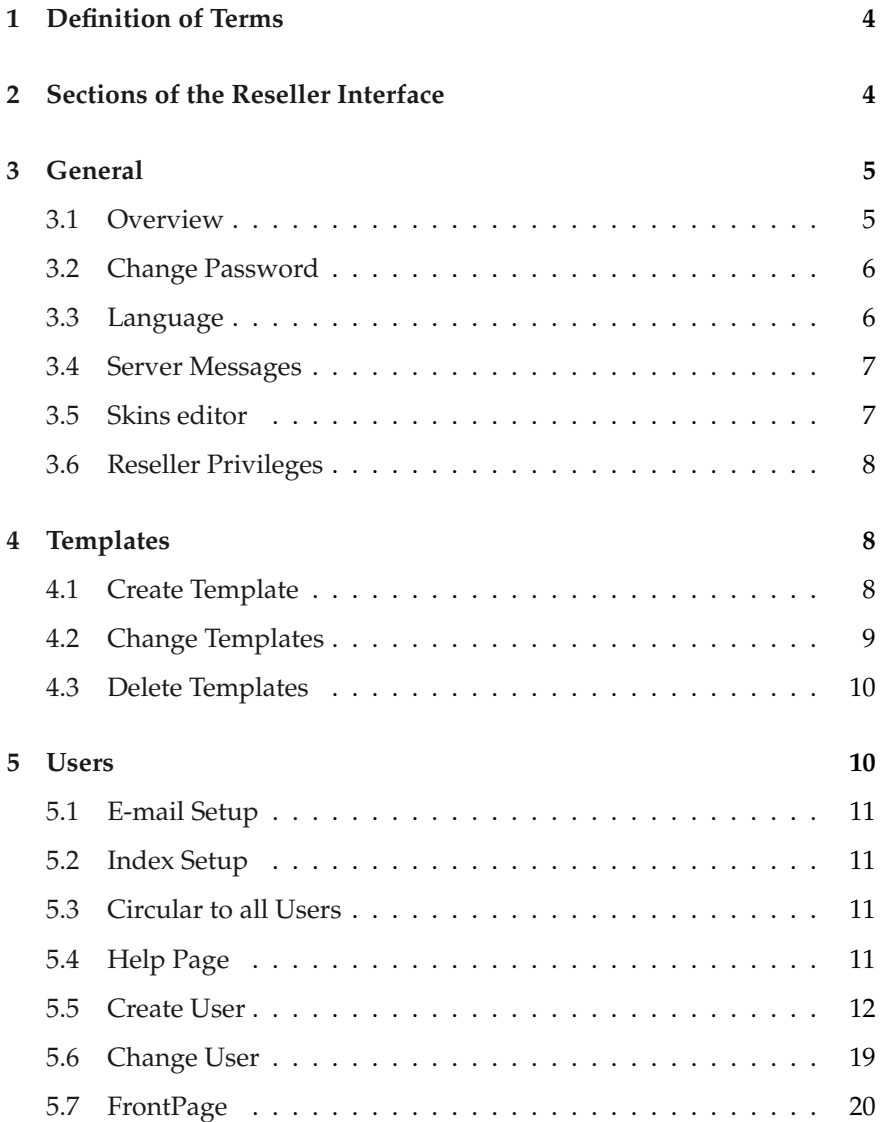

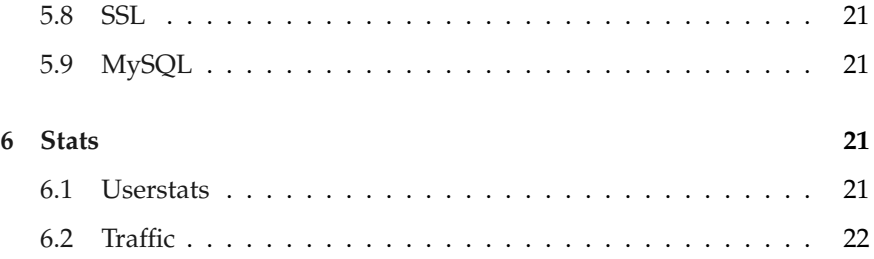

# <span id="page-3-0"></span>**1 Definition of Terms**

The following terms are repeatedly used in this manual:

**End user / user** - has a home directory and one or more domains on the server.

**Reseller** - may create and manage users.

User and reseller each have their own Confixx web interface. This manual describes the reseller interface.

# <span id="page-3-1"></span>**2 Sections of the Reseller Interface**

The Confixx web interface is divided into four main sections. You can move to the individual sections by clicking on one of the links in the menu. Each main menu has submenus. These become visible if you click on a main menu item (e.g. *General*).

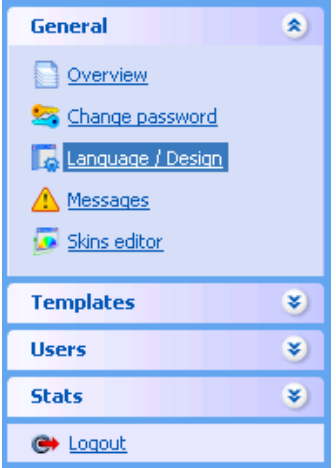

# <span id="page-4-0"></span>**3 General**

# <span id="page-4-1"></span>**3.1 Overview**

This service overview displays information on the server and on the services available to you.

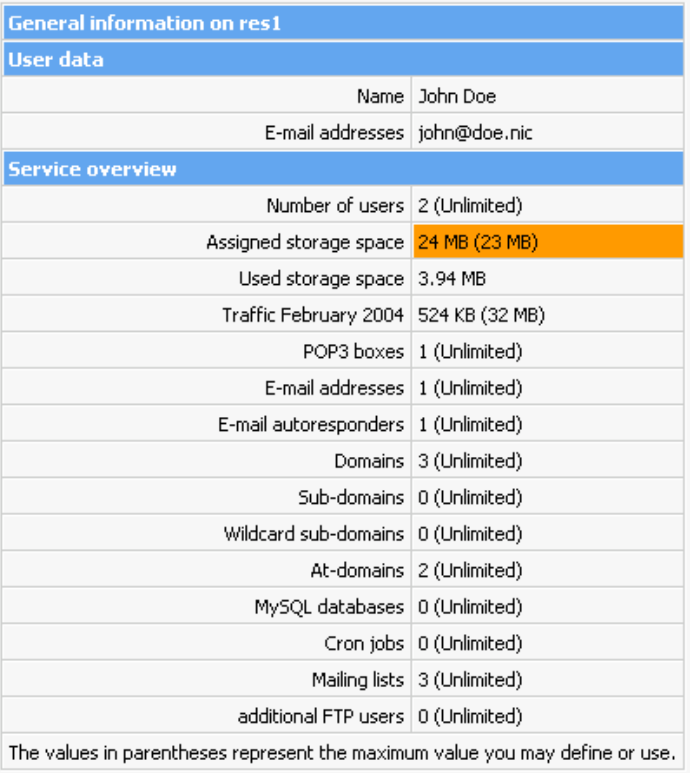

If you exceed a limit, the corresponding row in the table will be highlighted in color.

### <span id="page-5-0"></span>**3.2 Change Password**

In this section, you can change your reseller password for the user that you use to log onto the Confixx interface. You can also use this password to log on with any user you have created.

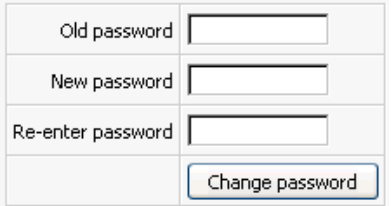

To change your password, first enter your current password. Now enter your new password twice and confirm by clicking on 'Change password'.

For security reasons, your password must consist of at least 6 characters. It may have no more than 12 characters.

## <span id="page-5-1"></span>**3.3 Language**

In this section, you can select the language and design of your web interface. The web interface of your users will also appear with the design you choose here. If you create a new user, the language of that user will also be set to this language by default, but the user has the possibilty to manually change this later.

For designs that start with *Confixx 2.0*, not only colors are changed but also the menu structure. These designs are only available if the administrator has activated this feature.

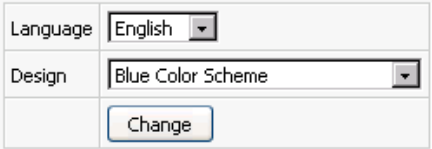

### <span id="page-6-0"></span>**3.4 Server Messages**

Server messages are generated by Confixx. You can use this page to list the different error messages in chronological order.

#### **There are the following types of messages:**

- Errors: error messages are generated, for example, if a directory could not be created or deleted.
- Notices: notices are used for logging. Notices are stored when users, sub-domains etc., are created or deleted.

### <span id="page-6-1"></span>**3.5 Skins editor**

With the skins editor you can create your own designs for Confixx. By creating a skin you can upload an individual logo and select colors.

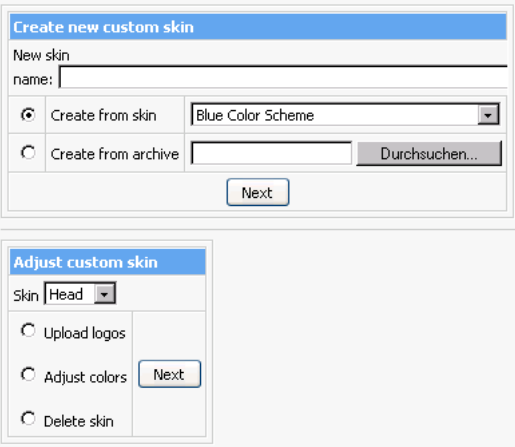

Please enter a name for the new skin and select how the skin should be created. You can either select an already present skin and change it or you can upload a skin from a file from your local computer. Click on *Next* to create skin. The new skin can be indidually customized. Select the skin you want to change from the list of custom skins and choose between *Upload logos* or *Adjust colors*. If you want to upload a logo, make sure that you use an image in GIF-format with a size of 158x67 pixels and that the name is logo.gif. Colors are defined by the HTML-colorcode. By clicking on *Select color*, a color table is opened, where you can select the color. The according colorcode is automatically inherited.

# <span id="page-7-0"></span>**3.6 Reseller Privileges**

Resellers can log onto not only the reseller section with their passwords but also onto the end user section.

From your browser, call up the appropriate URL for the end user section, enter the name of the end user's user as the username, and enter the reseller's password. After you have logged on, you can access the entire user interface.

To access the Webalizer stats, you must enter your admin username as username.

This does not include the limited user sections for FTP and POP3 users. Admins or resellers cannot log onto these sections.

# <span id="page-7-1"></span>**4 Templates**

You can create any number of templates in this section to select from at a later time when creating a user. If you use templates, you will not have to specify storage space, the number of e-mail addresses etc., for each individual user.

# <span id="page-7-2"></span>**4.1 Create Template**

First choose a name for the template you wish to create. (e.g., web15 or webpackage 1). The name of the template is used simply to identify the template when you create a user or when you change or delete a template.

### Confixx - Reseller Manual version 3.0

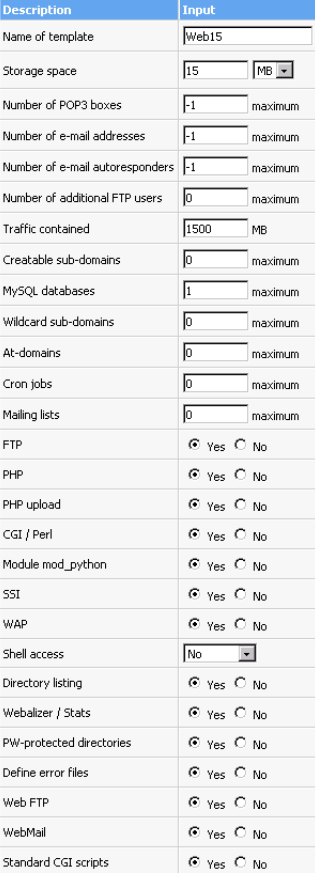

# <span id="page-8-0"></span>**4.2 Change Templates**

You can change previously created templates at a later time. First select the template you wish to change. Then click on 'Change template'.

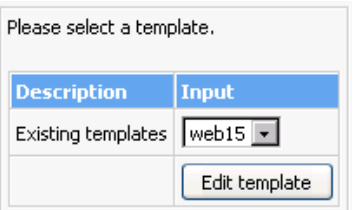

You will now see all the template settings. Change the data following the steps described in 'Create template'.

Changing a template does not affect any users previously created using this template.

### <span id="page-9-0"></span>**4.3 Delete Templates**

Select a template to be deleted and confirm by clicking on 'Delete template'.

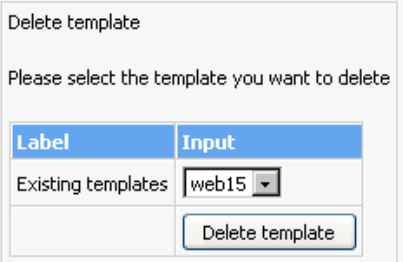

If you delete a template, the services assigned to your users will not be changed.

# <span id="page-9-1"></span>**5 Users**

Use this section to change any settings pertaining to your users.

### <span id="page-10-0"></span>**5.1 E-mail Setup**

Once you have created a user, you can send the access data as well as any other information to the newly created user by e-mail. To do so, you can create a standard e-mail for each template you create. You can also create a standard e-mail to be used if you do not select a template when creating a user. You can enter various variables in the fields E-mail Text and Subject. These variables will automatically be replaced with the appropriate content.

You can specify that a copy of the e-mail be sent to a second recipient's e-mail address as a back-up.

### <span id="page-10-1"></span>**5.2 Index Setup**

In this section, you can create an index page to be set up automatically for your new users. You can define the HTML code of the page and the file name.

### <span id="page-10-2"></span>**5.3 Circular to all Users**

You can use Confixx to send an e-mail to all users. First write your e-mail. After clicking on 'Next', a list of all the users will appear. You can now remove individual recipients who should not receive your e-mail from the list. It may take a few minutes for the e-mail to be sent to the users.

# <span id="page-10-3"></span>**5.4 Help Page**

In this section, create a help page to be displayed on your users' interface. You have the option of specifying information such as contact information or a link to the Confixx user manual.

## <span id="page-11-0"></span>**5.5 Create User**

Creating a user is divided into 5 steps.

#### **Step 1:**

#### **Select template**

If you have created a template and wish to use it, select it now. Otherwise keep the default setting 'No template/Individual setting' on the selection list. If you use a template, you will still have the option to verify and manually change the data in the next step.

#### **Step 2:**

#### **User service settings**

Enter only whole numbers in the input fields. If you want to assign an unlimited number to a feature, simply enter the value '-1'. You may enter the value '-1' only if you have been duly authorized as a reseller. If you enter the value '0', this service will not be available to the user.

#### **Input values**

You will probably not see all the input values as not every server supports all of Confixx's features or because this feature has not been activated for you.

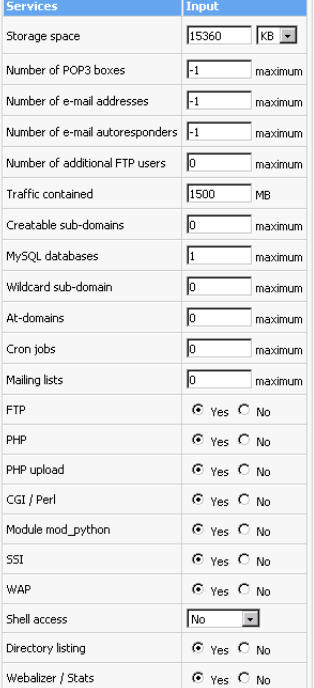

- Storage space: please note when assigning storage space that 1 MB = 1,024 KB. If a quota has not been installed on the server, the user may use more storage space than you have specified in this section. The storage space used by your users will be measured one or more times a day, depending on the server configuration. If a user uses more storage space than has actually been authorized, you will be notified accordingly in the stats section.
- Number of POP3 boxes: you must set up at least as many e-mail addresses as POP3 boxes.
- Number of e-mail addresses: e-mail addresses are either forwarders to POP3 boxes or to existing e-mail addresses. If setting up POP3 boxes has not been authorized, end users may only set up e-mail forwarders.
- Autoresponders: the user can set up autoresponders for individual e-mail addresses. For that reason, it is useful to assign as many autoresponders as there are e-mail addresses. This enables the user to set up an autoresponder for each e-mail address.
- Number of additional FTP users: users can create additional FTP users. FTP users are users on the web server with a home directory within the home directory of a user.
- Traffic contained: a user can always exceed the traffic limit defined in this section. These data merely serve to inform the user or you, the reseller. In the event the traffic limit has been exceeded, you will be notified accordingly in the stats section.
- Creatable sub-domains: end users can create sub-domains and have them point to a certain directory within their home directory. The sub-domains will function only if the user's domains are entered as a wildcard (\*.domain.tld) on the name server.
- Number of MySQL databases: under normal conditions, one database per end user should be sufficient.
- Wildcard sub-domain: you can authorize your users to create a catchall sub-domain (\*.domain.tld). These use considerably more server capacity than regular sub-domains.
- Number of @-domains: @-domains are domains like *http://user@host.com/*. With this end users can create webpages, that have the same address as their email address. *Note: for @-domains JavaScript is used.*
- Numer of cronjobs: With cronhobs end users can automatically run scripts/commands at a scheduled time. A cronjob corresponds to an entry in the file /etc/crontab. If an end users wants to create two cronjobs, you need to assign at least two cronjobs
- Number of mailing lists: Majordomo mailing lists, that can be created by end user.
- FTP: enable FTP to give your users FTP access using their main user. This feature must be activated if additional FTP users are to be assigned.
- PHP, SSI: these features can be activated and deactivated. They are available in the server's default setting. If you deactivate any of these features, files with the corresponding endings cannot be executed using the web server.
- PHP upload: only users for whom this feature has been activated can use the PHP upload features. A temp folder ('phptmp') is created in the user's home directory for this purpose. If this feature is activated for a user at a later time, the temp folder must then also be created and authorized appropriately (chmod 777).
- Wap: a user can use \*.wml files if this feature has been activated for the user.
- DirectoryListing: if this feature has been activated for a user, the user can specify whether the web server should display the content of the user's home directory if an index file is not available. If this feature has been deactivated, DirectoryListing cannot be activated.
- CGI / Perl: a CGI-BIN directory will not be created if CGI / Perl has been deactivated.
- Python: disables or activates files with the postfix . py. You have to differ between normal cgi-scripts written in Python and scripts that are to be run by mod\_python. More information can be found at [http://www.modpython.org.](http://www.modpython.org)
- Shell access: if Shell access has been activated for a user, the user can log onto the Linux Shell using the main user (e.g. www1). Shell access should be assigned only in exceptional cases as this involves a substantial security risk for the server. If the function is supported by your server you can select scp/sftp. With this the user will get a restricted shell without permissions to to execute files remotely. The user can only transfer files encrypted via scp or sftp.
- ColdFusion: deactivated/activates files with postfix .cf.
- Webalizer / stats: Webalizer is a well-known web server log file analysis program. It analyses the log files generated by the web server. If Webalizer has been activated for a user, the Webalizer configuration

file will automatically be generated simultaneously. The folder 'Webalizer' will be created in the user's HTML directory and passwordprotected with an .htaccess file. Depending on the web server configuration, Webalizer is updated one or more times per day. You can also log onto the Webalizer stats using your reseller username and your reseller password.

- Password-protect directories: users can use the Confixx web interface to protect their directories with a password if this feature has been activated. If you wish to activate FrontPage for your user at a later time, you must not activate this feature.
- Define error files: users can use the Confixx web interface to define their own error files for their directories if this feature has been activated. If you wish to activate FrontPage for your user at a later time, you must not activate this feature.
- WebFTP: WebFTP is an interface used to upload and download files using FTP. FTP users additionally created by the user can log onto the user section. The Confixx web interface for additional FTP users is restricted to changing the password and WebFTP, provided that WebFTP is available.
- WebMail: WebMail is an interface used to send and receive e-mails via the browser. POP3 users can log onto the user section. The Confixx interface for POP3 users is restricted to changing the password and to WebMail, provided that WebMail is available.
- Standard CGI scripts: this option installs pre-defined CGI scripts into the end users' CGI directory. If you activate this option when changing a user's services, the scripts are re-installed in the end user's home directory. Existing end user data are not overwritten, though. The only files that are copied are those that previously did not exist.
- Spam filter: if you activate this feature, your end users will have an effective spam filter. The user can modify settings through WebMail per mailbox

#### **Step 3:**

#### **Enter personal data**

This information need not be provided but may be helpful, for example, to locate a user in bookkeeping. You must select whether these data should appear on your user's Confixx home page. For example, you can store name, company, address etc. Any fields left blank will not be displayed to the user. Furthermore, three additional fields are available which you can label as you wish.

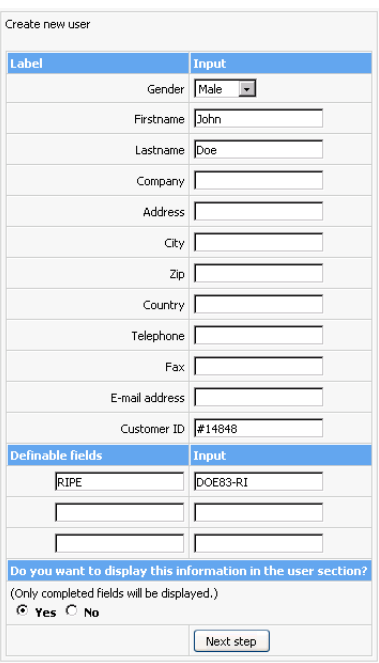

#### **Step 4:**

#### **Enter domains**

Add all domains that you want to associate with end user. Enter a domain into the textfield and then click on *Add*. Repeat this step until all domains are included in the list, then click *Ok*.

#### **User's own IP**

If you can assign your own IP addresses and have at least one available IP

#### Confixx - Reseller Manual version 3.0

address, you can assign an exclusive IP address to the new user. Select the IP address to be assigned to the user. If the user is authorized to use SSL, the user will need an exclusive IP address.

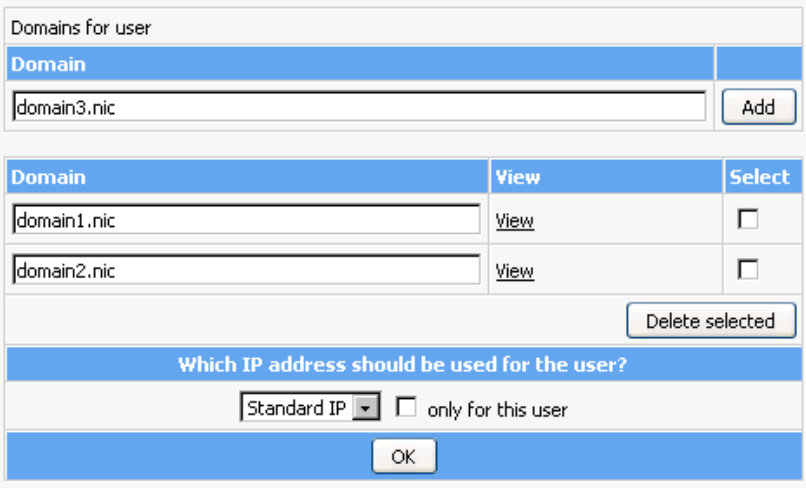

#### **Step 5:**

#### **Send user data & e-mail**

Once the user has been created, the user's access data are displayed. If you have created an e-mail - as described in e-mail setup - the access data are automatically inserted into the e-mail text, and you can send the e-mail to the user at the press of a button.

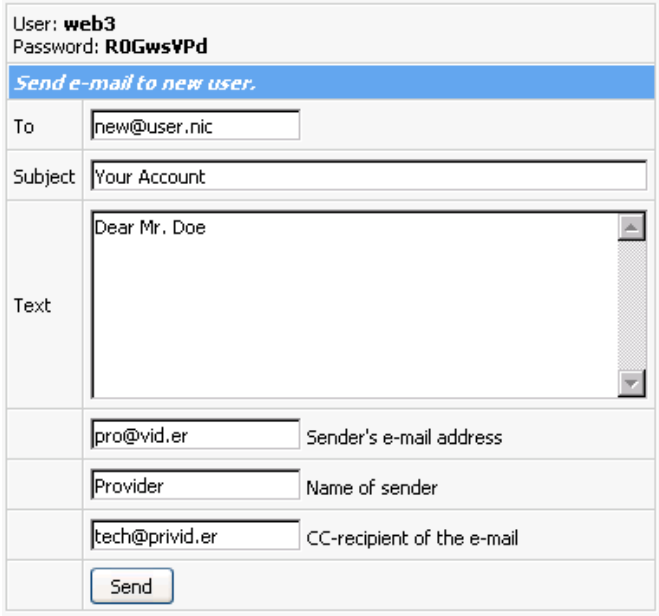

## <span id="page-18-0"></span>**5.6 Change User**

You can change the services of previously created users in this section. Enter the user you wish to change, and select the section to be changed.

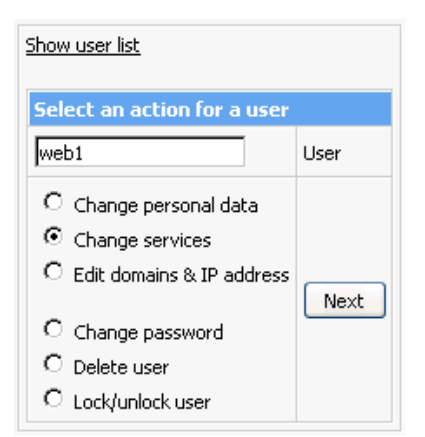

The sections 'Change Personal Data', 'Change Services' and 'Change Domain & IP Address' are set up in an identical fashion to the steps 2-4 described in 'Create User'.

You can delete existing users and lock them temporarily. If a user is locked, the user can no longer log onto the user interface of Confixx. A locked user does not have FTP access and cannot retrieve e-mails from the POP3 boxes. The Internet page is not available, either - a neutral standard page is displayed. Once you unlock the user, all services will be available once again. The e-mails that were sent to the user while user was locked can now be retrieved.

## <span id="page-19-0"></span>**5.7 FrontPage**

You can activate or deactivate FrontPage for your users. The default setting of FrontPage for new users is deactivated.

You can activate FrontPage only for users for whom the features Error Files and Password Protection have been deactivated.

Once FrontPage has been activated for a user, the password and username for FrontPage are issued. Users can use the Confixx web interface to change their FrontPage password.

The FrontPage server extensions require about 150KB storage space per

user.

### <span id="page-20-0"></span>**5.8 SSL**

A user must have an exclusive IP address to be able to use SSL. Once you have selected a user, select whether a private key and certificate are already available. If these data are not available, they can be generated via the interface. Once you have entered the private key and certificate, you must select a domain and save the data. You can generate self signed certificate or certificate request which must be signed by a certificate authority to became a certificate. For more information about SSL certificates read [http://httpd.apache.org/docs-2.0/ssl/ssl\\_intro.html#certificates](#page-0-0)

# <span id="page-20-1"></span>**5.9 MySQL**

If authorized by the admin, you can clear individual databases for access by external servers in this overview of existing databases.

# <span id="page-20-2"></span>**6 Stats**

## <span id="page-20-3"></span>**6.1 Userstats**

You can run a query on your users' stats. You can choose between detailed userstats for individual users and a service overview.

The service overview simultaneously displays pertinent information on several users. You can specify the number of users to be displayed per page and sort the information according to different parameters. An additional option allows you to show only those users who have exceeded a limit set by the reseller (e.g., storage space or traffic).

### <span id="page-21-0"></span>**6.2 Traffic**

This graphical overview displays all the FTP and web traffic generated by your users that Confixx was able to assign to one of your users. The traffic generated by previously deleted users is included as well. The monthly traffic details show each individual day, the traffic summary each individual month. You can get a detailed daily overview for the preceding three months by clicking on the appropriate month. It shows the traffic generated prior to the last time the script that measures traffic was executed. Depending on the web server configuration, this program will be executed one or more times per day.

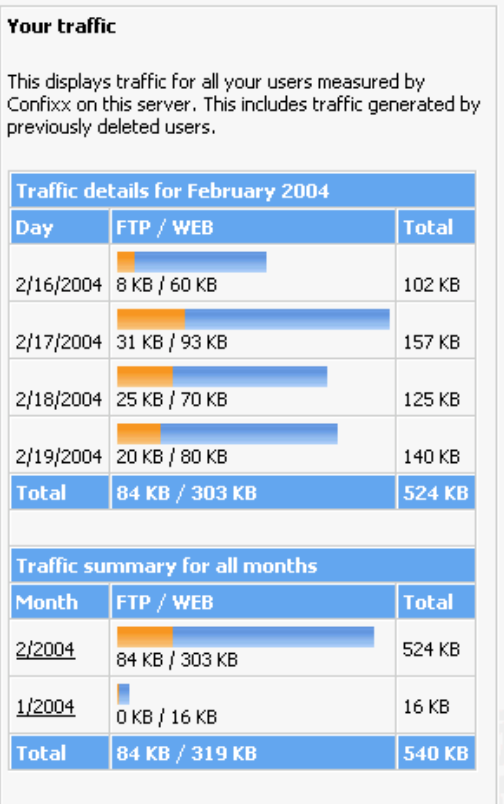